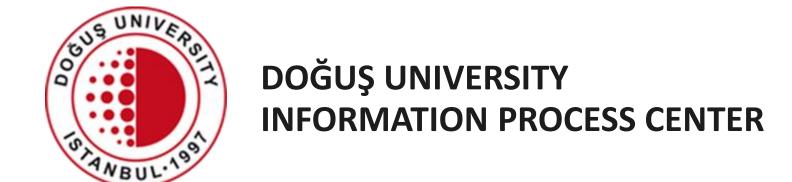

DOUONLINE Exam System

How to Submit Assignments, Projects, Reports

bim@dogus.edu.tr

#### DOUONLINE Exam System

- 1. How to log in the system
- 2. How to Submit Assignments, Projects, Reports

#### How to log in the system

- Access the system by typing <u>douonlinesinav.dogus.edu.tr</u> address in your internet browser (Chrome).
- Click Student Login and enter your username and password.
- Write the result of the addition.
- Click on the Login button.

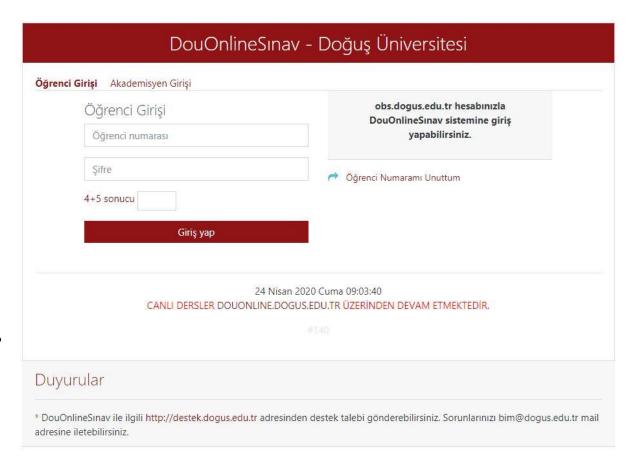

#### How to log in the system

- If you are logged in for the first time, the first time, the first time you are logged in alert window will appear. Please wait for your courses to update.
- LOGGED IN FOR THE FIRST TIME
- Updating courses.
- Please wait...

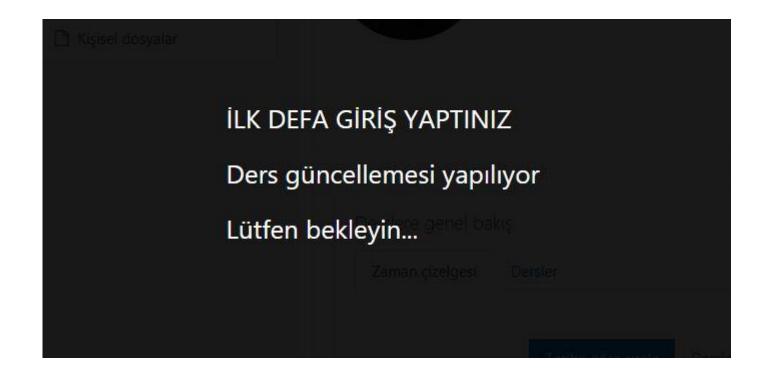

#### How to log in the system

 If the update of your courses is successful, login again.

- UPDATE SUCCESSFUL
- It takes an average of 5 minutes to transfer the courses to your system.
- Please sign in again.
- Okay

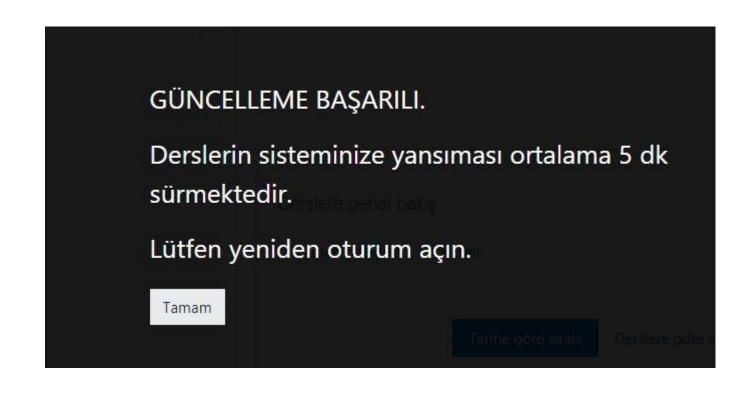

- After logging in, the courses you have taken during the active period will appear.
- Click on the name of the course you want to send assignment for.
- Overview of the courses
- Zaman çizelgesi: Timetable
- Dersler: Courses
- Devam eden: In progress
- Gelecek: Following
- Geçmiş: Completed

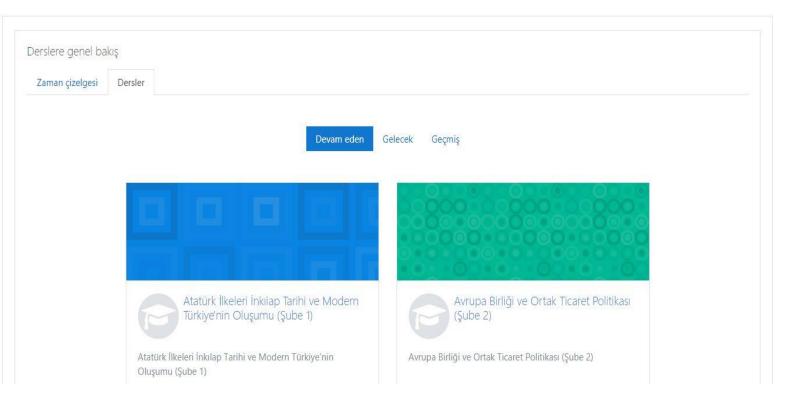

- If the assignment has been created, it will appear in the area above Week 1.
- In this example, ASSIGNMENT has been created.
- Click on the name to see the assignment.

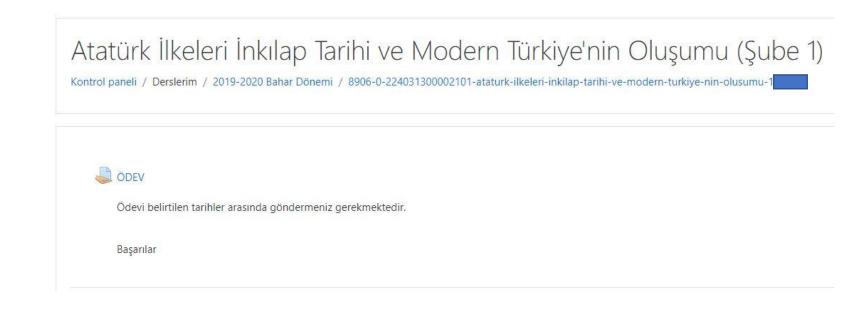

- The name, description, submission status, deadline and remaining time of the assignment are displayed.
- Like the attached
   Assignment.pdf file in the
   example, when the
   attached assignment file is
   clicked, it can be
   downloaded and viewed.
- Assignment is completed, its file is prepared.
- Click the Add Submission button to upload your assignment.

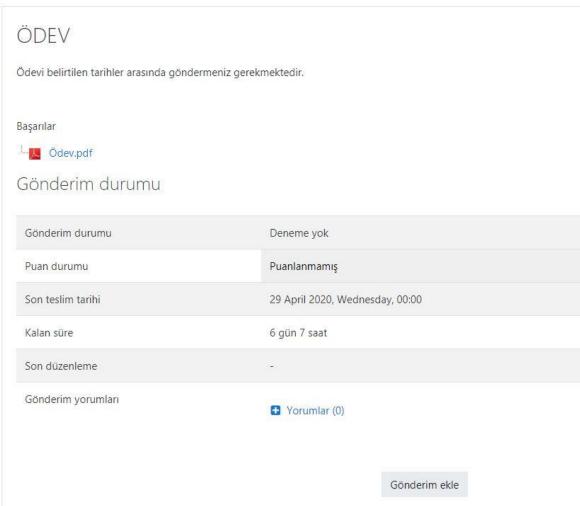

 Click the document icon in the file submission field.

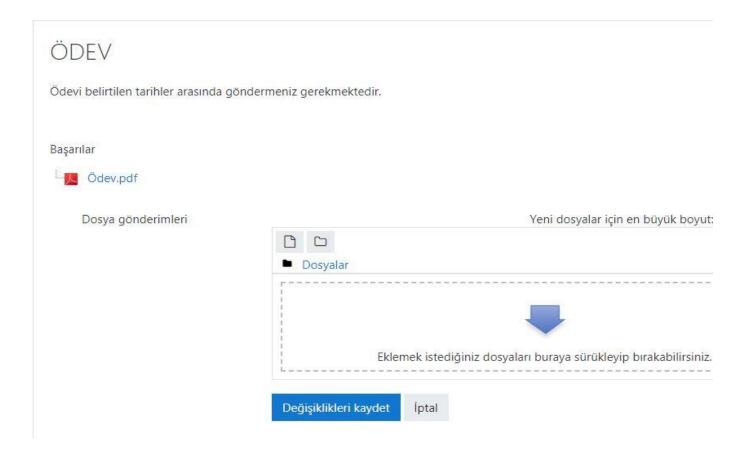

- Click the Upload file link and the Select
   File button from the file selection area.
- In the window that opens, find your assignment file.
- Click on the Upload this file button.

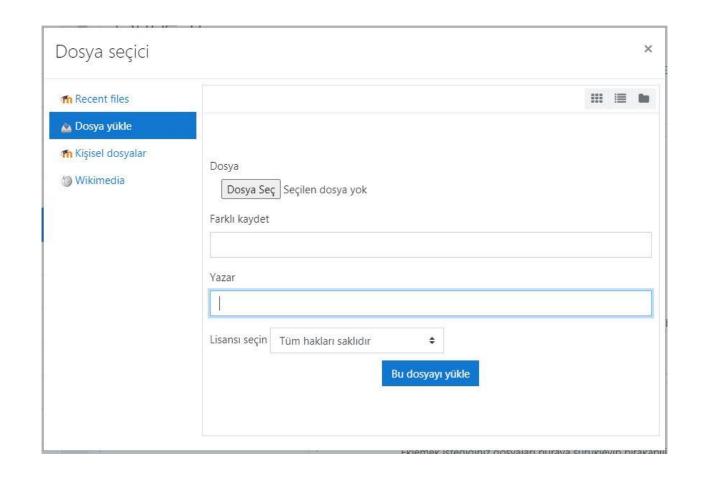

- The assignment file you have uploaded will look like this.
- Click the Save changes button.
- You have successfully submitted your assignment.
- If the assignment has a file size of 2 Mb or more, you can upload your file to the Microsoft One Drive for Business Portal and share its link in this area.

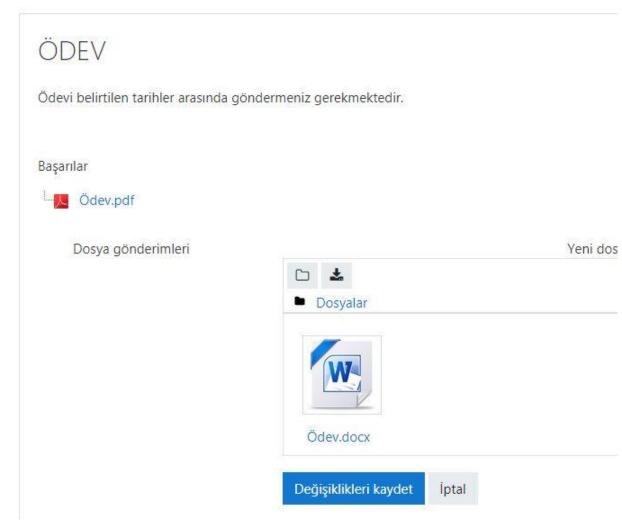

- The homework you have submitted will look like this.
- If the academician has given permission, you can edit your homework until the deadline by clicking on the Edit submission button.

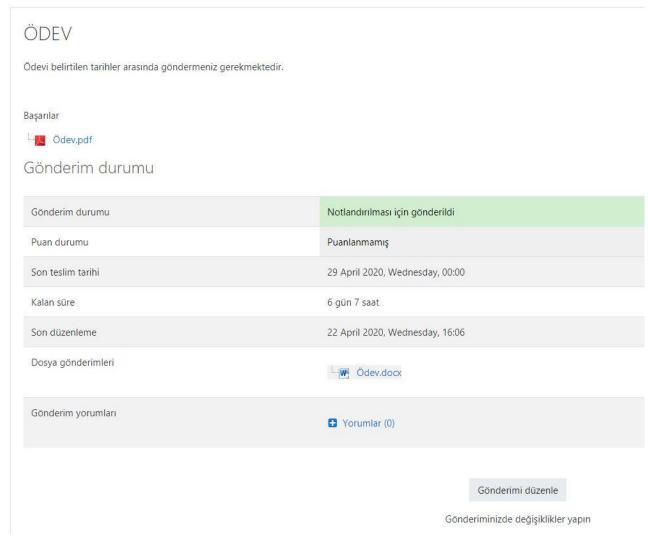